LA GEOLOCALISATION DOIT ETRE ACTIVEE POUR UTILISER CETTE APPLICATION

## Technologie, INNOVATION mâts connectés

## **Sur android : avant de scanner l'étiquette, vérifier que la fonction NFC est activée :**

« Tirer » de haut en bas sur l'écran de votre téléphone android pour faire apparaitre les réglages.

Puis cliquer sur le tirait pour augmenter le nombre de réglages visibles sur l'écran. Cliquer sur NFC, si l'icône est gris. NB : La lecture se fait sur l'arrière et au centre du téléphone. Si cela ne fonctionne pas, essayer en bougeant doucement le téléphone.

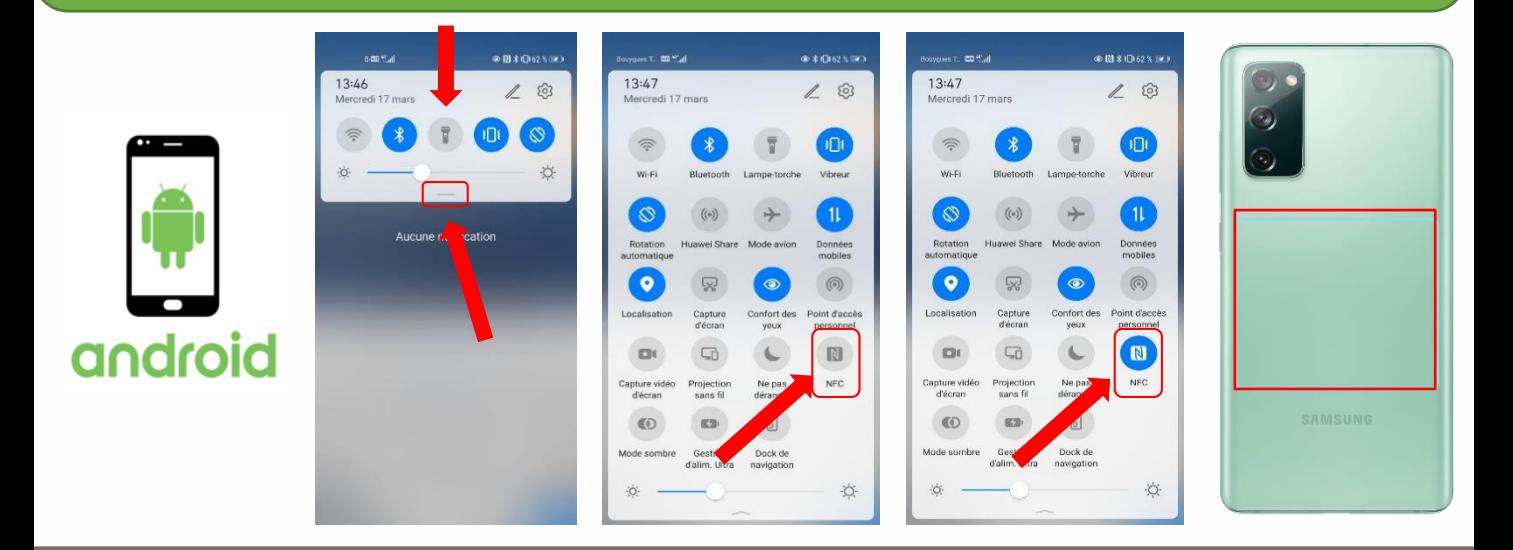

**Cas 1 - Sur iOS, avec l'iPhone 7, 8 ou X : pour scanner l'étiquette, il faut activer le RFID :** « Tirer » de haut en bas sur l'écran de votre téléphone Apple pour faire apparaitre les réglages. Puis cliquer sur l'icône NFC / RFID pour démarrer la lecture de l'étiquette.

**Cas 2 - Sur iOS, avec l'iPhone XR, XS, 11, SE <sup>2020</sup> ou 12 (et ultérieur) : lecture directe de l'étiquette.**

NB : Le lecteur NFC est situé en haut de l'iPhone à l'arrière, et au milieu. Placer cette zone sur la pointe du V de l'étiquette.

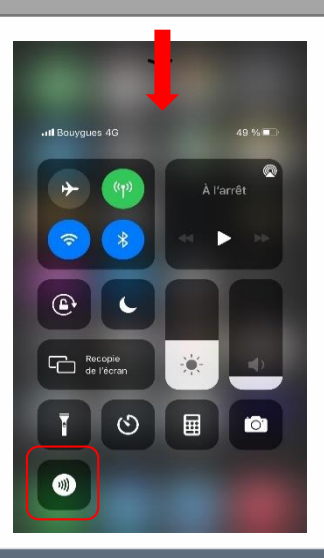

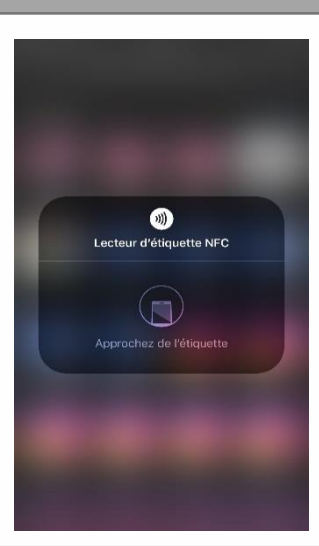

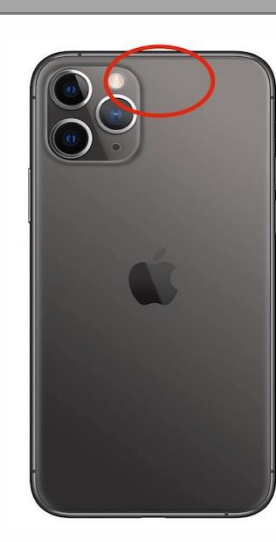

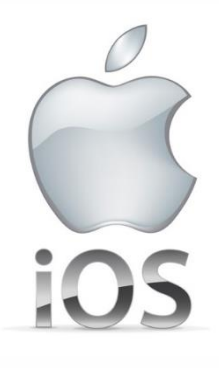

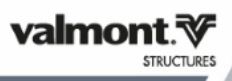